## Test Cartridges

- Store at room temperature.
- If cartridges were refrigerated, warm to room temperature in sealed pouch for at least 15 minutes prior to use.
- Handle cartridge by the handle or outer edges. Avoid contact with window.

- 1. Remove cartridge from foil packaging. Figure 1
- 2. Thoroughly mix urine sample to re-suspend any material that may have settled.
- 3. Using a syringe aspirate at least 0.55 ml of urine, ensuring that there are no bubbles in the syringe.
- 4. Insert syringe tip into cartridge port. Figure 2
- 5. Slowly fill cartridge while observing cartridge chamber until cartridge filter changes color. Figure 3
	- Do not attempt to fill beyond a distinct back pressure or if resistance on syringe plunger is felt.
	- If air bubbles are introduced during filling do not attempt to remove them. Discard cartridge and start process again.
- 6. Remove syringe from port and cap cartridge by pressing down until a click is felt and cap is secured. Figure 4
- 7. Remove protective film just prior to loading cartridge in the analyzer. Figure 5
	- Make sure to load cartridge by holding the handle. DO NOT TOUCH the window on the top or bottom of cartridge.

#### Sample Preparation Procedure for Urine Samples

## Sample Preparation Procedure for a Fecal Sample

Point your smart phone camera at the QR code to visit the online fecal preparation demo video or follow instructions below. Figure 6

- 1. Touch  $\left(\overline{D}\right)$  to navigate to the Pending Test Screen.
- 2. Touch  $\bigoplus$  to add a new patient.
- 3. Enter sample information into each field of the Add New Test Window. Only the teal colored fields are required. Figure 7
- 4. Touch  $\vee$  to save or  $\bigcirc$  to run sample.
- 5. Touch OPEN ANALYZER DOOR and insert the cartridge into the analyzer. Figure 8
- 6. The user can stop the scan at any time by touching  $\Box$
- 7. Once the scan is complete, the user will be alerted to remove the cartridge from the analyzer.
- 8. Touch EJECT CARTRIDGE and the analyzer door will open automatically.
- 9. Remove the cartridge. Once removed, the analyzer door will automatically close.
- 1. Remove 10 ml tube and fecal prep device from the Fecal Prep Kit Box.
- 2. Using 2 wooden applicator sticks, place 2 ml of fresh feces within the provided 10 ml tube.
- 3. Fill tube with flotation solution to the Liquid Fill 1 line.
- 4. Using same wooden applicator sticks, mix feces and solution thoroughly until homogenous.
- 5. Insert filter into tube with pointed side facing down.
- 6. Add additional flotation solution to the Liquid Fill 2 line and cap tube.
- 7. Place filled tube and add a counterbalance into centrifuge. Spin at 650 xg (about 1500 rpm) for 5 min.
- 8. Remove fecal float tube from centrifuge and remove cap.
- 9. Remove cartridge from foil packaging.

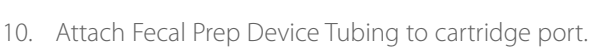

- 
- 11. Attach Fecal Prep Device Cap to fecal float tube and twist SLOWLY to dispense sample into the cartridge.
- 12. Continue to slowly twist cap until cartridge window has been filled and the filter changes color.
- 13. Remove tubing from port and cap cartridge, pressing down until a click is felt and cap is secured.
- 14. Remove protective film just prior to loading cartridge in the analyzer.
	- Make sure to load cartridge by holding the handle. DO NOT TOUCH the window on the top or bottom of cartridge.

## Running a Test

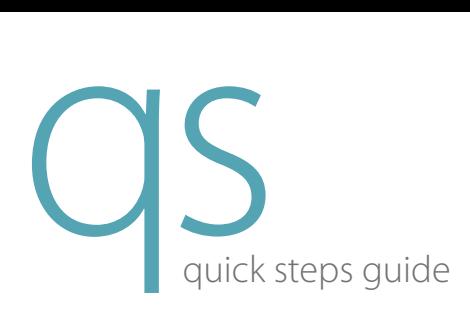

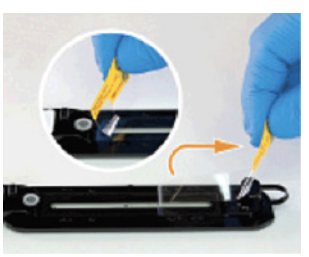

Figure 5

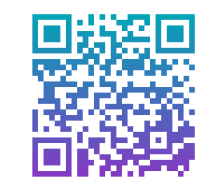

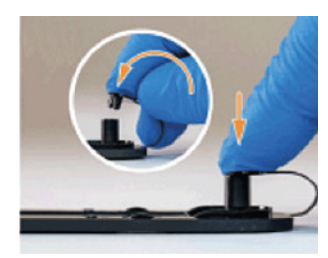

Figure 4

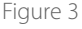

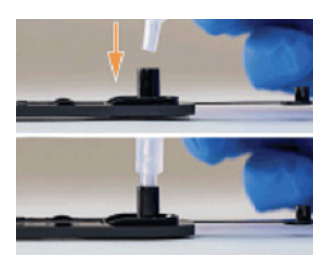

Figure 2

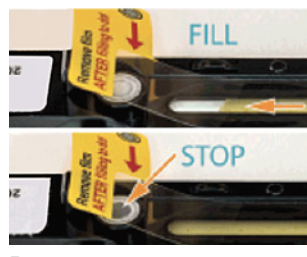

Figure 6

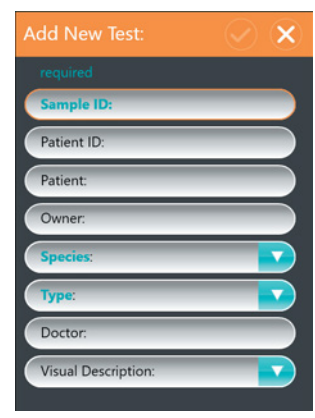

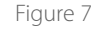

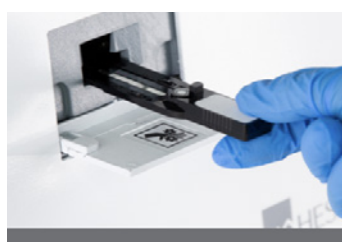

Figure 8

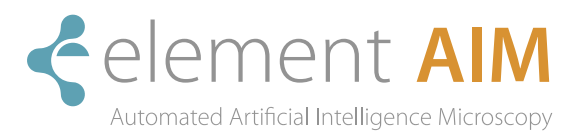

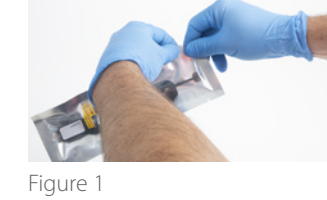

# Reviewing and Confirming Results

Images containing objects of interest will be sorted into categories. The most confident images will be listed first. Figure 9

- 1. To examine images closer, double-click on the image of interest. Figure 10
- 2. Using the touchscreen, the user can zoom in/out on each image and toggle through images within each category.

- 1. Select an Operator to begin editing results page.
- 2. To remove an item from the results panel, touch  $\mathbf{X}$ , then DELETE.
- 3. To add an item to the results panel, click on the object of interest and select the type and quantity observed from available drop down lists. Figure 11
- 4. Touch SAVE to save changes.
- 5. To reject the report, touch REJECT AND END, then YES to confirm.
- 6. To accept the report, touch ACCEPT AND END and a report preview will be displayed. Figure 11
- 7. Additional comments can be added to the comments section as needed.
- 8. Touch SEND AND END to finalize the report. Finalized reports can be reviewed in the Performed tab and can be viewed by selecting **.** Figure 12

A results panel will be located on the right side of the screen. Objects identified by the software will have an orange bar to the left, all others will have a teal bar. Figure 11

#### Edit Results Page

#### Review or Edit a Previously Run Report

- 1. Select  $\blacksquare$  to view a list of performed tests.
- 2. To select a patient, touch the the patient's name and then Touch  $\bullet$  to open the saved report. Figure 13

- 3. To save any edits that have been made, touch EDIT REPORT AND UPDATE. Figure 14
- 4. Touch SEND AND END to finalize.
- 5. Touch DONE to return to the Performed Test Screen.

For assistance with troubleshooting, service or maintenance, contact Heska's Technical Support Services.

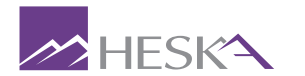

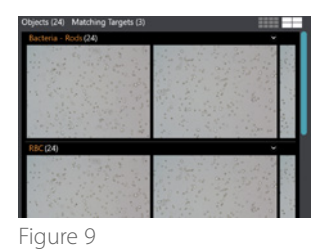

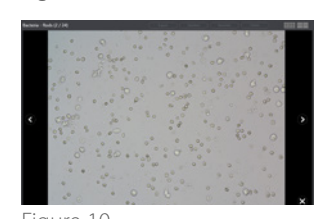

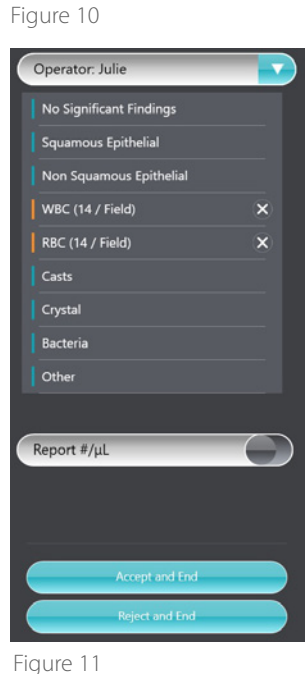

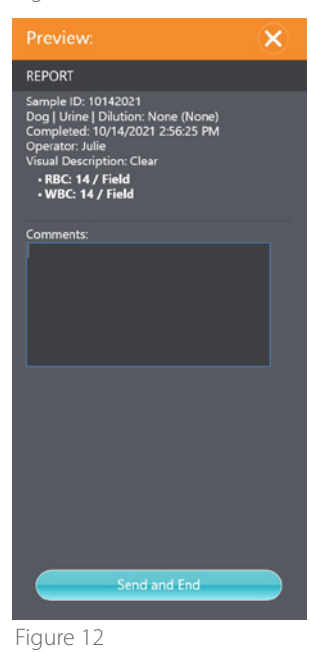

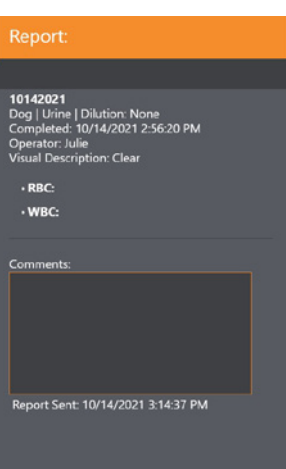

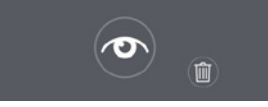

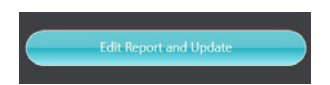

Figure 14

©2021 Heska Corporation. All Rights Reserved. HESKA is a registered trademark and Element AIM is a trademark of Heska Corporation in the U.S. and other countries. US21MD1001 CAT 7609

US 800 464 3752 CA 866 382 6937 AU 1300 437 522

www.heska.com.au

For further assistance, please call Heska's Technical Support Services